## **DSL-2650U Printer Server Configuration Procedure for Windows 7**

## **1. Introduction**

This application notes explain the steps of enabling the Printer Server function in DSL-2650U under Windows 7 platform

## **2. How to enable on-board Printer Server function**

Following steps show how to enable **Printer Server** feature.

Step1: Enable Print Server from DSL's WebUI.

Check **"Enable on-board printer server"** and key in **"Printer name"**, **"Make and model"** (EPSON EPL-6200 is taken as example, named "EPL-6200")

Note: The "Printer name" can be any text string up to 40 characters.

The "Make and model" can be any text string up to 128 characters.

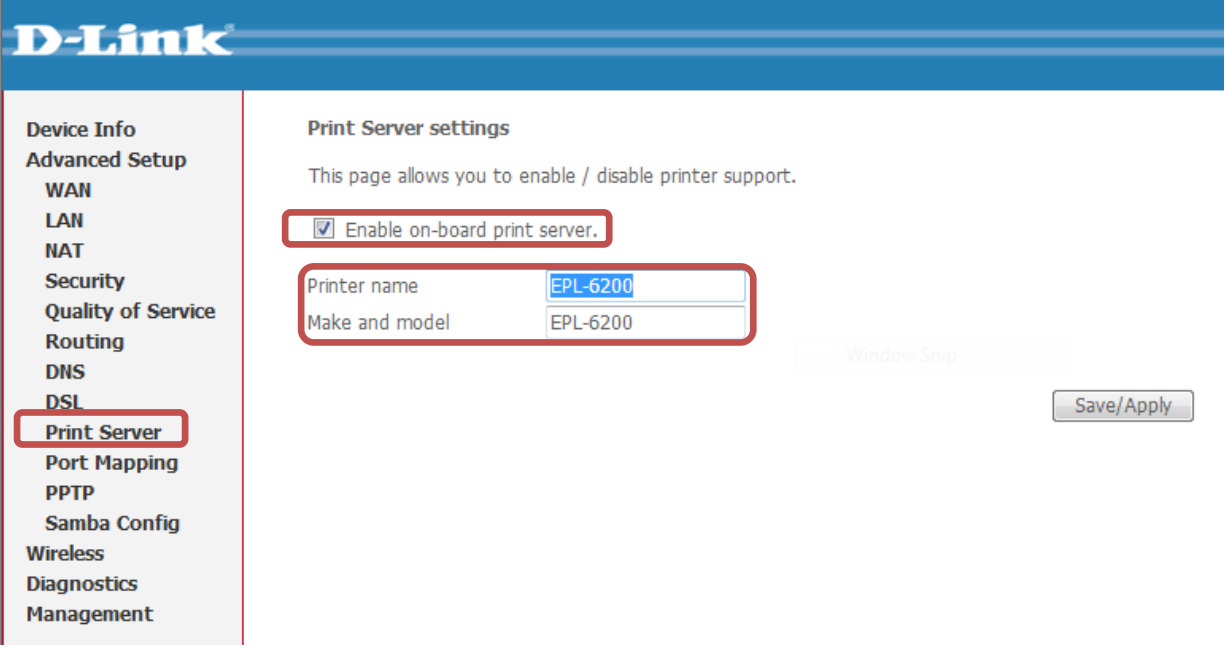

Step2: Click **"Add a printer"** from Control Panel of Windows 7 Computer.

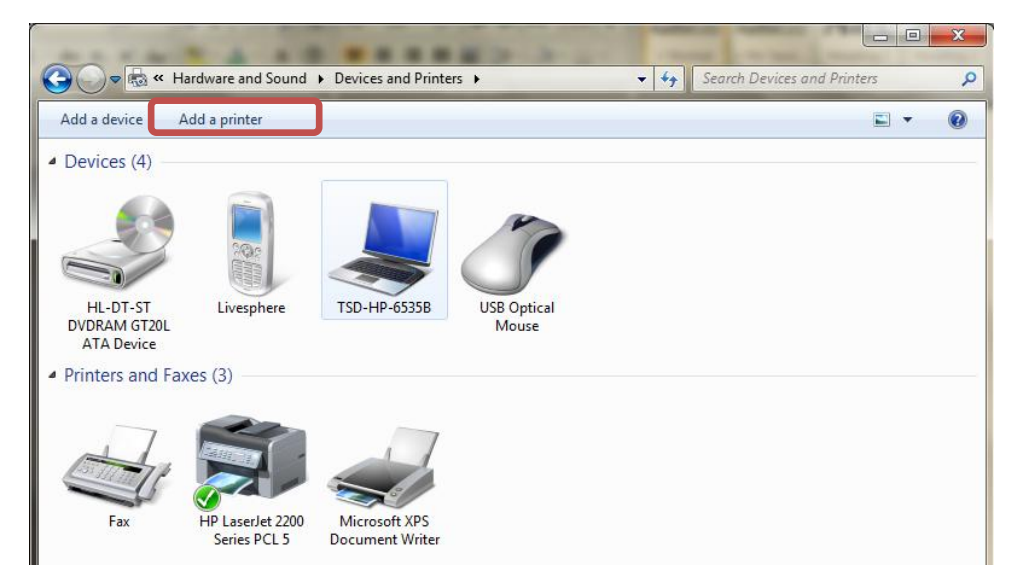

Step3: Click **"Add a network, wireless or Bluetooth printer"**

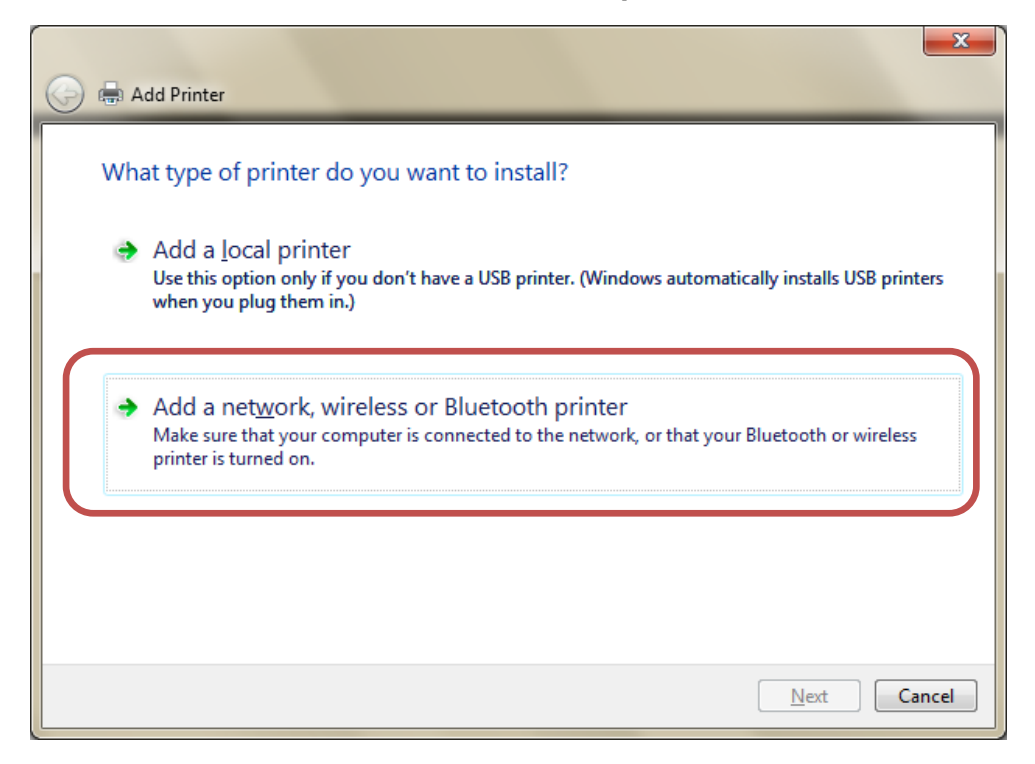

Step4: Click **"The printer that I want isn't listed"**

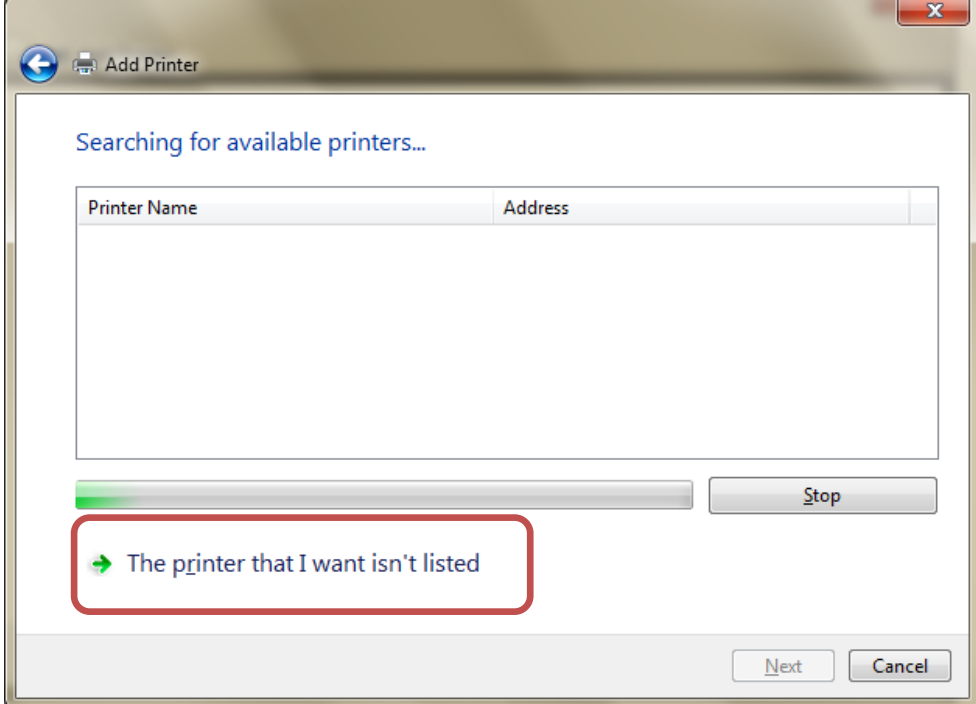

## Step5:Select **"Select a shared printer by name"** and then

fill in **"http://192.168.1.1:631/printers/Printer name"** and click **"Next"**.

Note:The **Printer name** must match with the "Printer name" you defined in DSL's WebUI (in Step 1) In this example, it's "**http://192.168.1.1:631/printers/EPL-6200"**

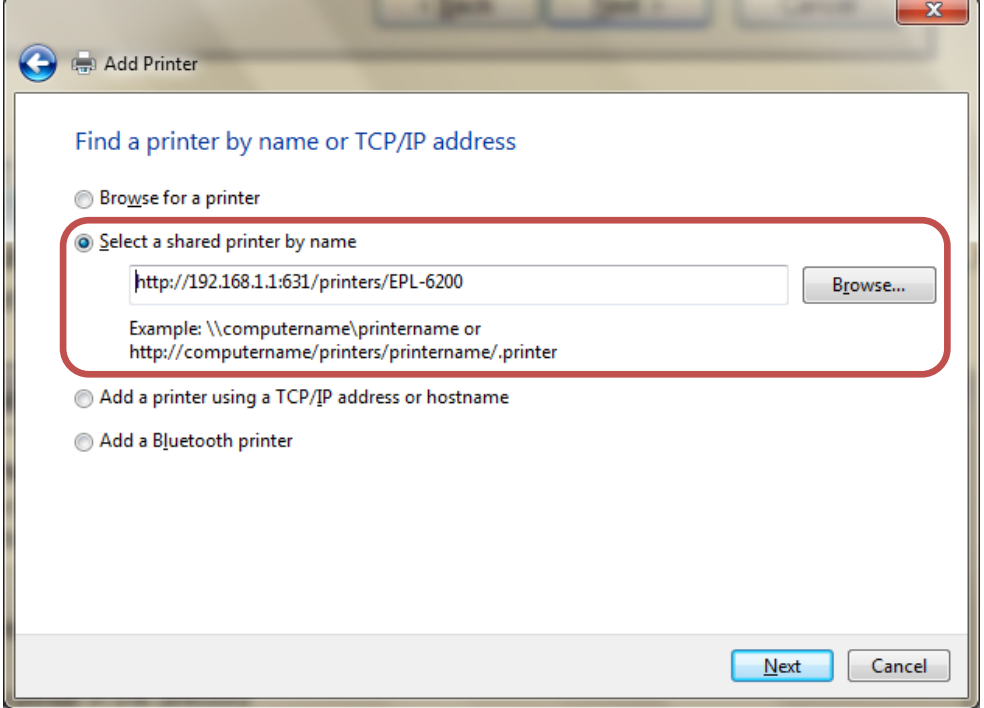

Step 6: Select the driver from manufacturer list for your printer. If your printer is not in list, Click "Have Disk", insert printer driver CD and click **"OK"**

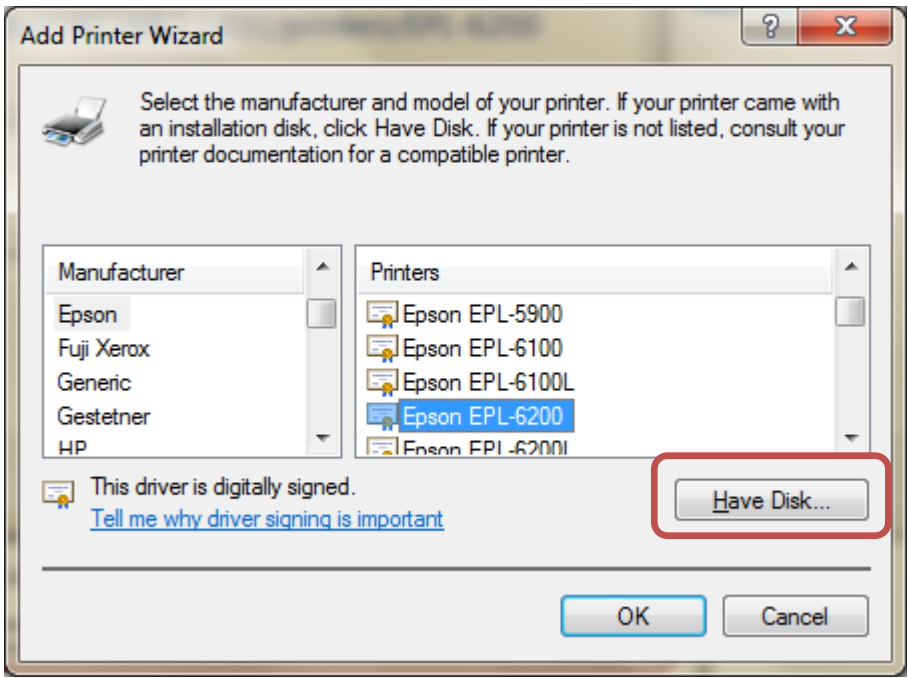

Step 7: Your printer has been installed successfully and click **"Next"**.

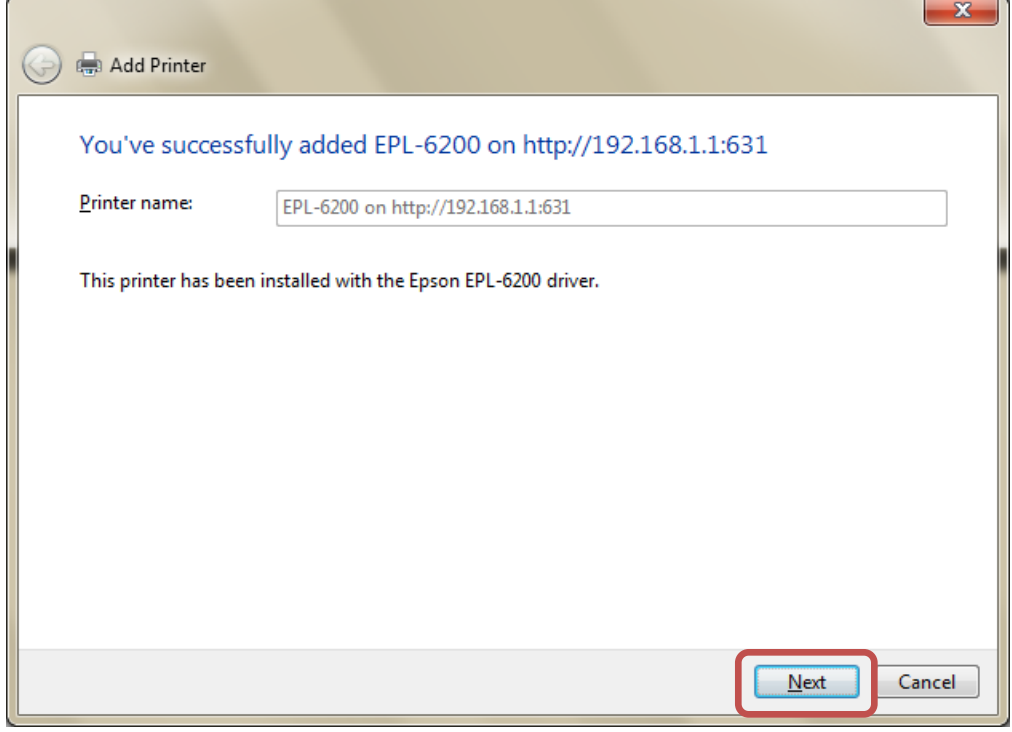

Step 8: Your printer is ready to go, select **"Set as the default printer"** as you wish and click **"Print a test page"** to check if printer works properly or not.

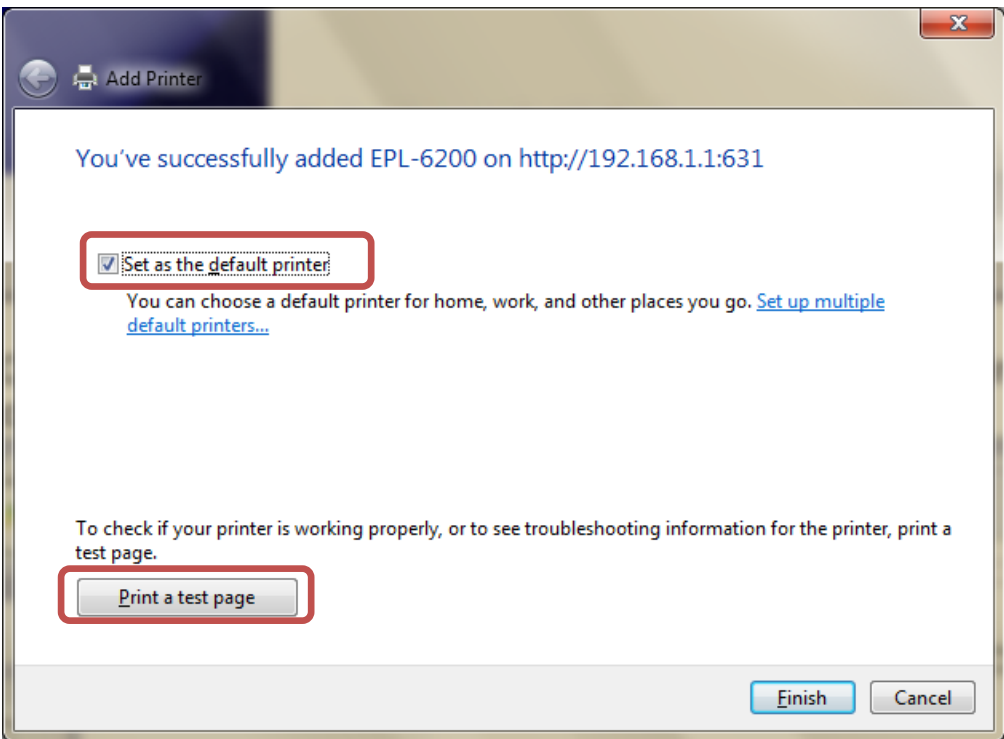